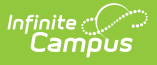

## **Early Childhood Outcomes Report (Illinois)**

Last Modified on 10/21/2024 8:21 am CDT

[Report](http://kb.infinitecampus.com/#report-logic) Logic | [Report](http://kb.infinitecampus.com/#report-editor) Editor | Errors and [Warnings](http://kb.infinitecampus.com/#errors-and-warnings-report) Report | Early Childhood [Outcomes](http://kb.infinitecampus.com/#early-childhood-outcomes-report) Report | Early [Childhood](http://kb.infinitecampus.com/#early-childhood-outcome-report-layout) Outcome Report Layout

Tool Search: IL State Reporting > Early Childhood Outcomes Report

The Early Childhood Outcomes Report lists the details of the student's Child Outcome Summary Form Evaluation. See the Child Outcome [Summary](https://kb.infinitecampus.com/help/child-outcome-summary-form-illinois) Form article for more information. Users have the ability to generate an Errors and [Warnings](http://kb.infinitecampus.com/#errors-and-warnings-report) Report or the Early Childhood [Outcomes](http://kb.infinitecampus.com/#early-childhood-outcomes-report) Report. It is advised that the Errors and Warnings Report be generated first.

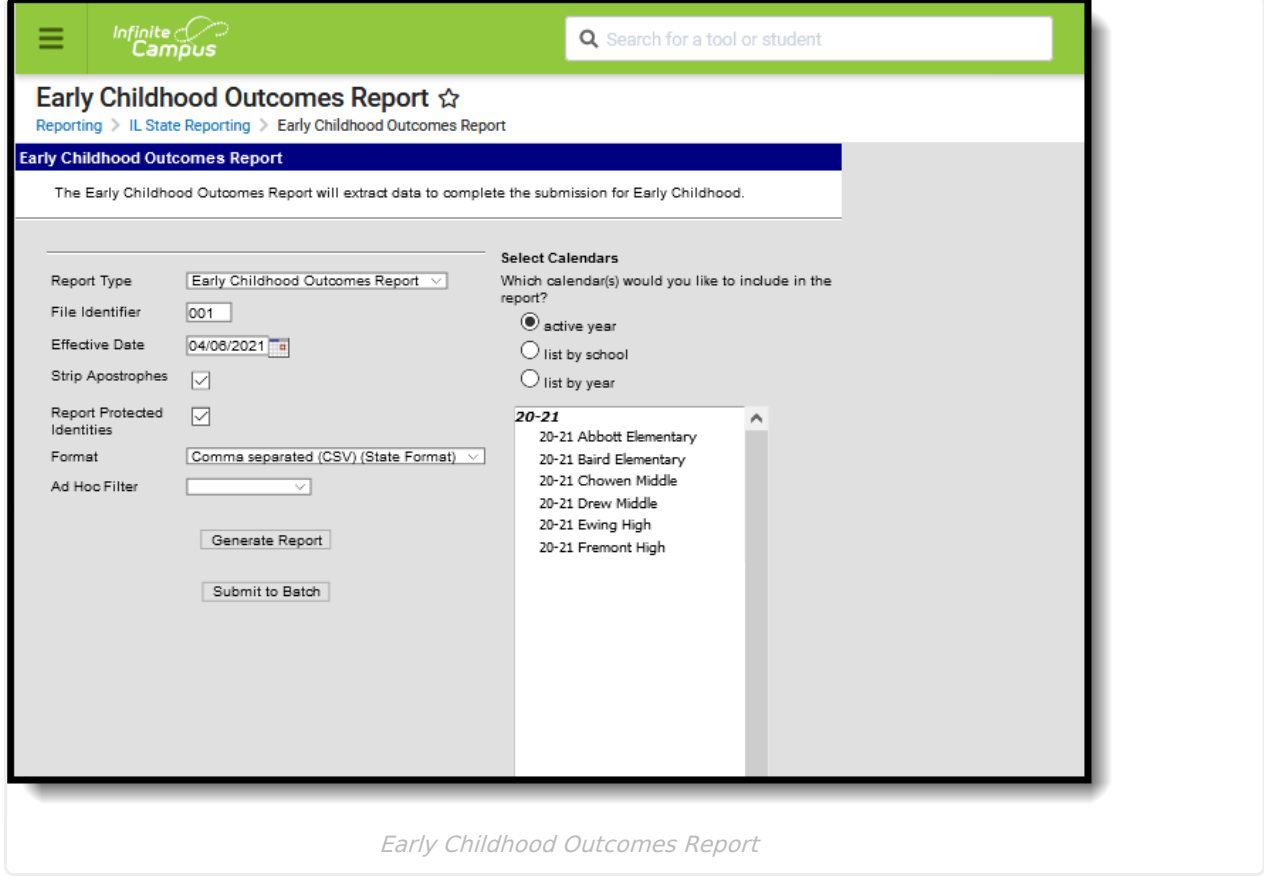

## **Report Logic**

One record reports per student receiving Special Education services who has at least one valid COSF Evaluation.

- The student must be actively enrolled in the selected calendar on the report editor as of the entered effective date.
	- The student's enrollment start date must be before or the same as the entered Effective Date and the enrollment end date must be blank or after the entered effective date).

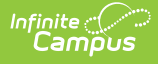

- When there are multiple enrollments, the enrollment with the most recent start date reports. When there are multiple enrollments with the same start date, the enrollment with the lowest enrollmentID reports.
- The student must be enrolled in a state grade level of Pre-K (14) and be considered as Special Education.
- Any type of enrollment reports (Partial, Primary, Special Education).
- The student must meet one of the following:
	- Have a locked IEP that has a start date before or equal to the entered effective date and an end date after or equal to the effective date.
	- o Have the Special Education Status/IEP checkbox marked and the Private School Indicator checkbox not marked on their enrollment record.
	- Have a locked Evaluation Format Type of Entry or Progress that is locked with one of the following:
		- liCOSF16
		- liCOSF17
		- liCOSF18

In order to report In Progress data (fields 17-31 in the report), the student must have an Evaluation Format Type of Entry Progress that is locked of one of the following:

- · ilCOSF16
- ilCOSF17
- $\bullet$  ilCOSF18

When the student has multiple evaluations, the evaluation with the most recent start date reports. When there are multiple evaluations with the same start date, the evaluation with the lowest evalID reports.

If there are no evaluations that meet this criteria, the Progress Rating fields (fields 17-31) report blank.

Students are not included when State Exclude options are marked:

- The Enrollment record is marked as State Exclude or No Show.
- The Grade Level is marked as State Exclude.
- The selected Calendar is marked as State Exclude.

When a student has both an Entry record and a Progress record, the Progress record reports.

## **Report Editor**

**Field Description**

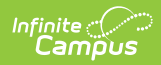

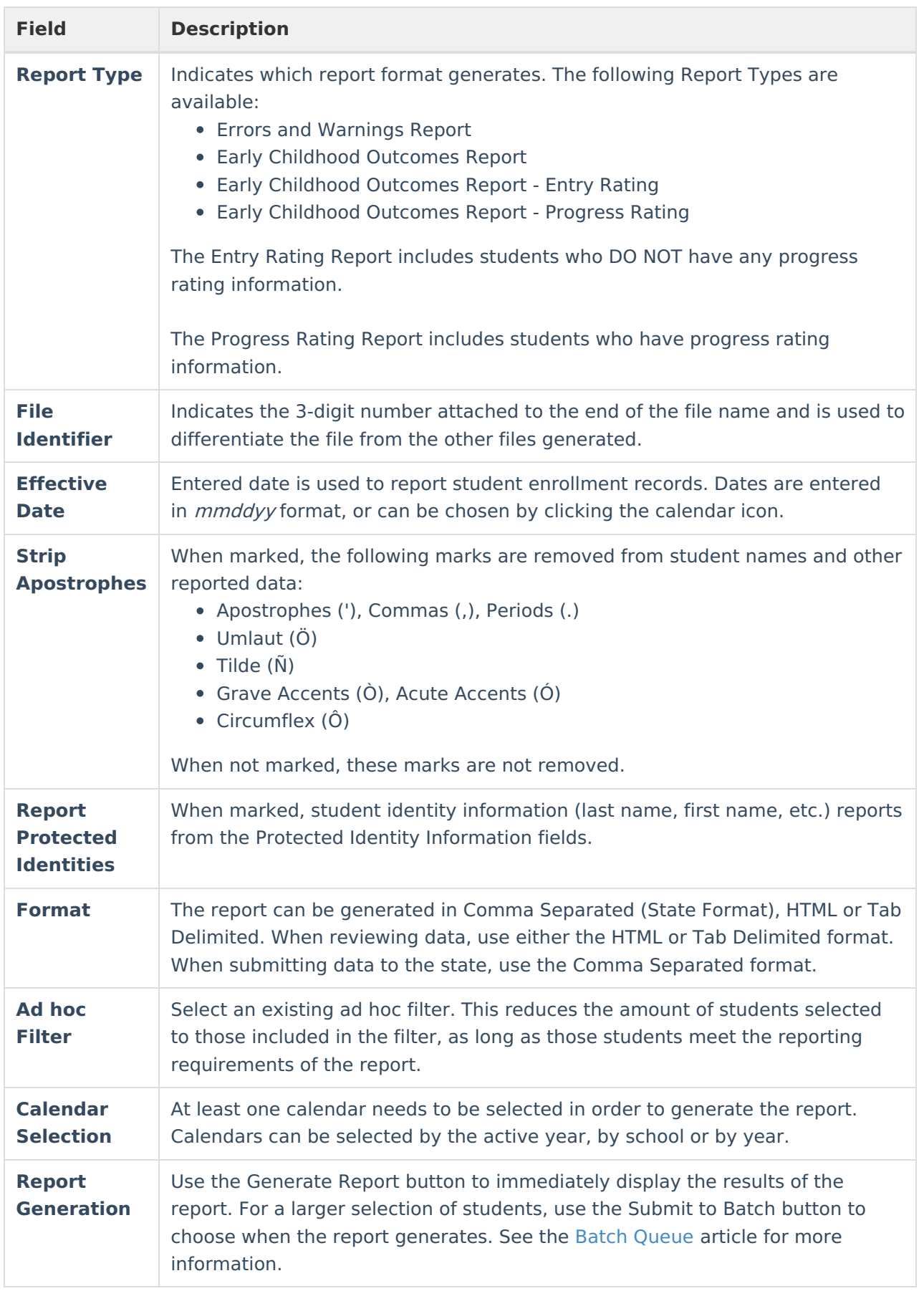

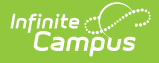

## **Errors and Warnings Report**

The Errors and Warnings Report lists the reasons the student was included in the error/warning list and whether they are included in the Early Childhood Outcomes Report. It lists the following items:

- Date Generated
- Effective Date (entered on the report editor)
- Total number of errors and warnings
- Total number of records that caused an error or warning
- Student First and Last Name, State ID
- The Message Type (error or warning)
- Message (why the student was included in the error/warning list and whether they were were included in the report).

This table lists the reasons why there is an error or warning.

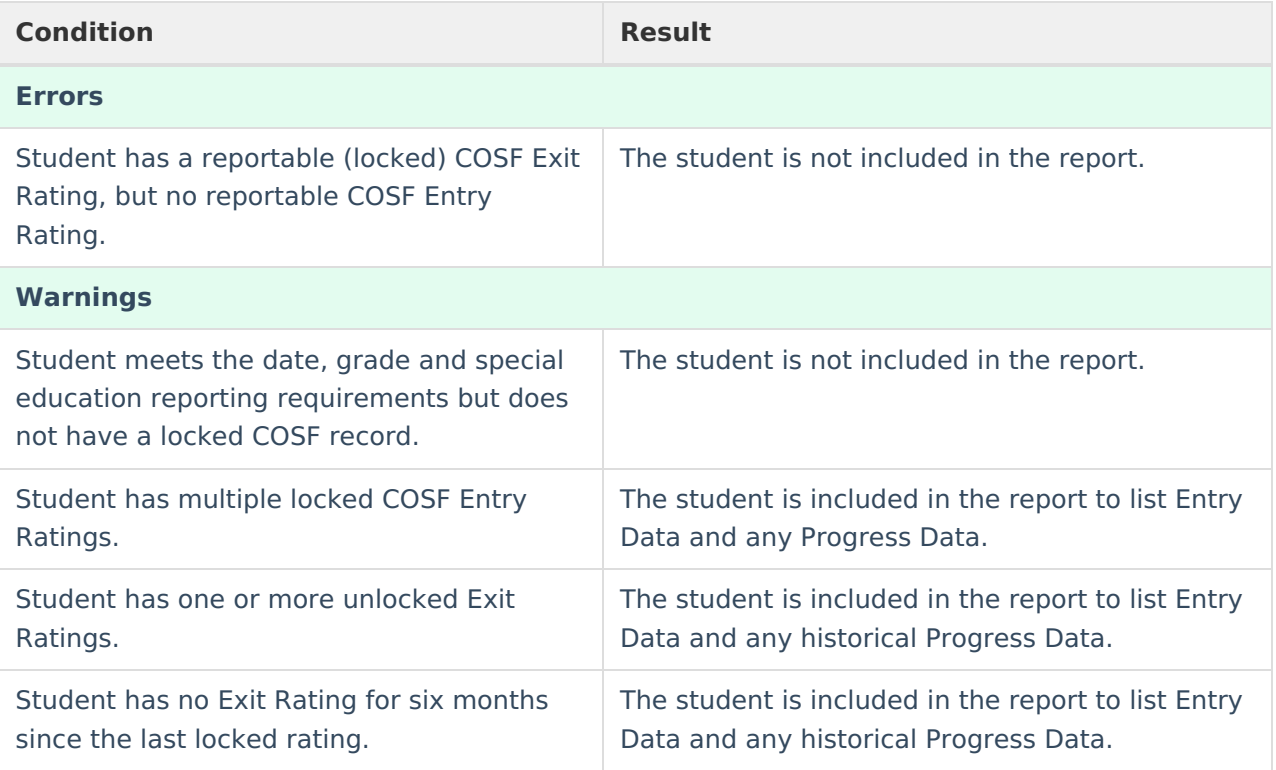

#### **Generate the Errors and Warnings Report**

- 1. Select the **Errors and Warnings Report** as the **Report Type**.
- 2. Enter the correct **File Identifier** number.
- 3. Enter the **Effective Date** of the report.
- 4. If desired, mark the **Strip Apostrophes** checkbox.
- 5. If desired, mark the **Report Protected Identities** checkbox.
- 6. Select the **Format** of the report.
- 7. If desired, select an **Ad hoc Filter** to report students.
- 8. Select the **Calendar** from which to report students.
- 9. Click the **Generate Report** button to display the results immediately, or use the **Submit to**

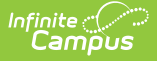

**Batch** button to determine when the report generates.

The Errors and Warnings Report can also be generated in CSV (State Format) or Tab Delimited, in addition to the HTML format shown above.

| <b>Header Records:1</b>                |                |                   |         |                                                                                                    |
|----------------------------------------|----------------|-------------------|---------|----------------------------------------------------------------------------------------------------|
| <b>TotalRecords</b><br><b>FileType</b> |                |                   |         | <b>SentDate</b><br><b>RCDTS</b><br><b>FileName</b>                                                              |
| Early Childhood Outcomes 8             |                |                   |         | ECOErrorsandWarnings 31024300088 11092015 001.html 11/09/2015 310243000880000                                   |
| Records:187                            |                |                   |         |                                                                                                    |
| firstName                              | lastName       | stateID           | msgType | msg                                                                                                    |
| Abby                                   | <b>Student</b> | 123456789 Warning |         | There are no locked COSF ratings for this student. The student will not appear on the Report.                   |
| Benson                                 | Student        | 234567890 Warning |         | There are no locked COSF ratings for this student. The student will not appear on the Report.                   |
| Callie                                 | Student        | 345678901 Warning |         | There are no locked COSF ratings for this student. The student will not appear on the Report.                   |
| David                                  | Student        | 456789012 Warning |         | There are no locked COSF ratings for this student. The student will not appear on the Report.                   |
| Evie                                   | Student        | 567890123 Warning |         | There are no locked COSF ratings for this student. The student will not appear on the Report.                   |
| Frederick                              | <b>Student</b> | 678901234 Warning |         | There are no locked COSF ratings for this student. The student will not appear on the Report.                   |
| Ginger                                 | Student        | 789012345 Warning |         | There are no locked COSF ratings for this student. The student will not appear on the Report.                   |
| Henry                                  | Student        |                   |         | 890123456 Warning There are no locked COSF ratings for this student. The student will not appear on the Report. |

Early Childhood Outcomes Errors and Warning Report

# **Early Childhood Outcomes Report**

There are three Report Types that can be generated for the Early Childhood Outcomes Report. The layout of the report is the same for each report type.

- Early Childhood Outcome Report: includes both Entry Rating and Progress Rating information.
- Early Childhood Outcome Report Entry Rating: includes students who only have an Entry Rating and no Progress Ratings.
- Early Childhood Outcome Report Progress Rating: includes students who only have a Progress Report and excludes students who only have an Entry Rating.

See the [Report](http://kb.infinitecampus.com/#report-logic) Logic section for additional information. The Early Childhood Outcomes Report can be generated in CSV (State Format), Tab Delimited, or HTML formats.

#### **Generate the Early Childhood Outcomes Report**

- 1. Select the appropriate **Report Type** Early Childhood Outcomes, Early Childhood Outcomes Entry Rating, or Early Childhood Outcomes - Progress Rating.
- 2. Enter the correct **File Identifier** number.
- 3. Enter the **Effective Date** of the report.
- 4. If desired, mark the **Strip Apostrophes** checkbox.
- 5. If desired, mark the **Report Protected Identities** checkbox.
- 6. Select the **Format** of the report.
- 7. If desired, select an **Ad hoc Filter** to report students.
- 8. Select the **Calendar** from which to report students.
- 9. Click the **Generate Report** button to display the results immediately, or use the **Submit to Batch** button to determine when the report generates.

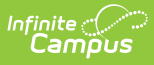

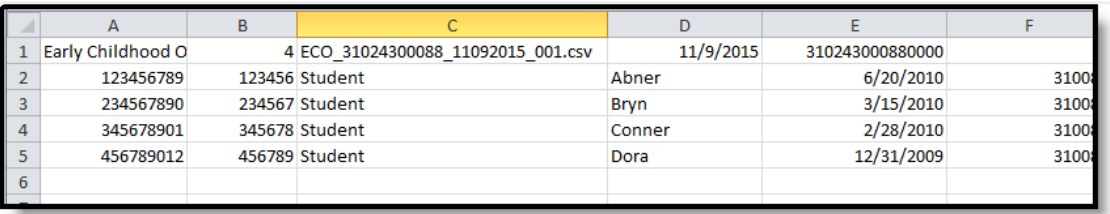

Early Childhood Outcomes Report - State Format (CSV)

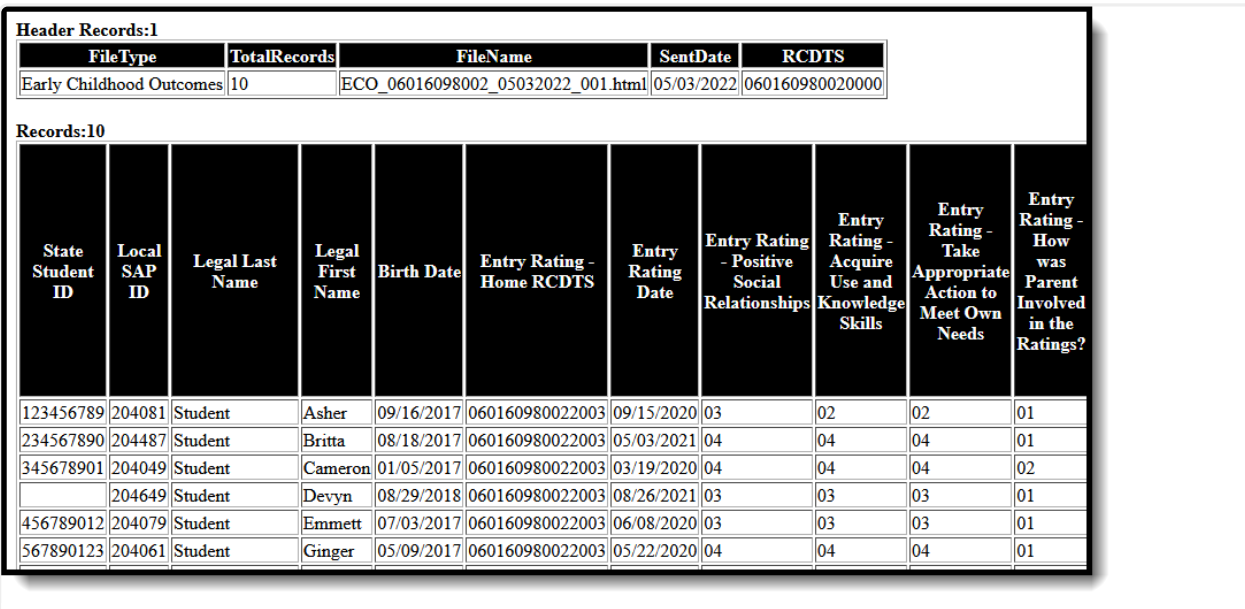

Early Childhood Outcomes Entry Rating Report - HTML Format

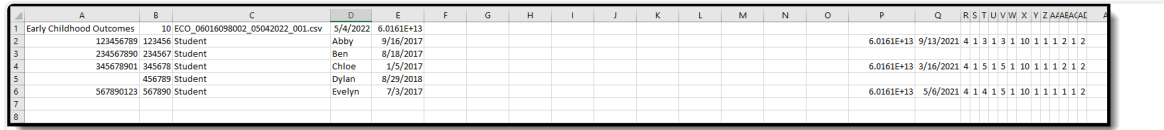

Early Childhood Outcomes Progress Rating - CSV Format

### **Early Childhood Outcome Report Layout**

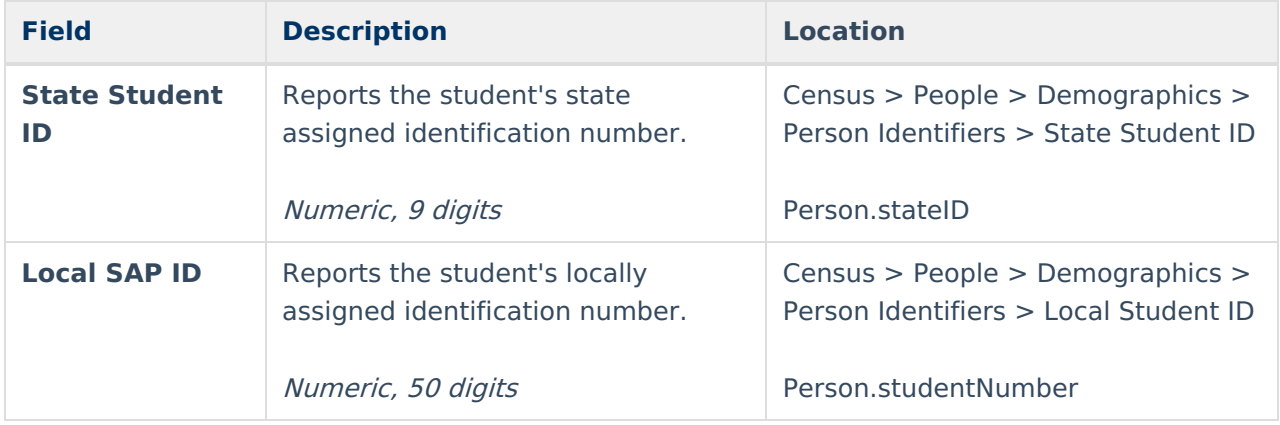

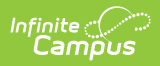

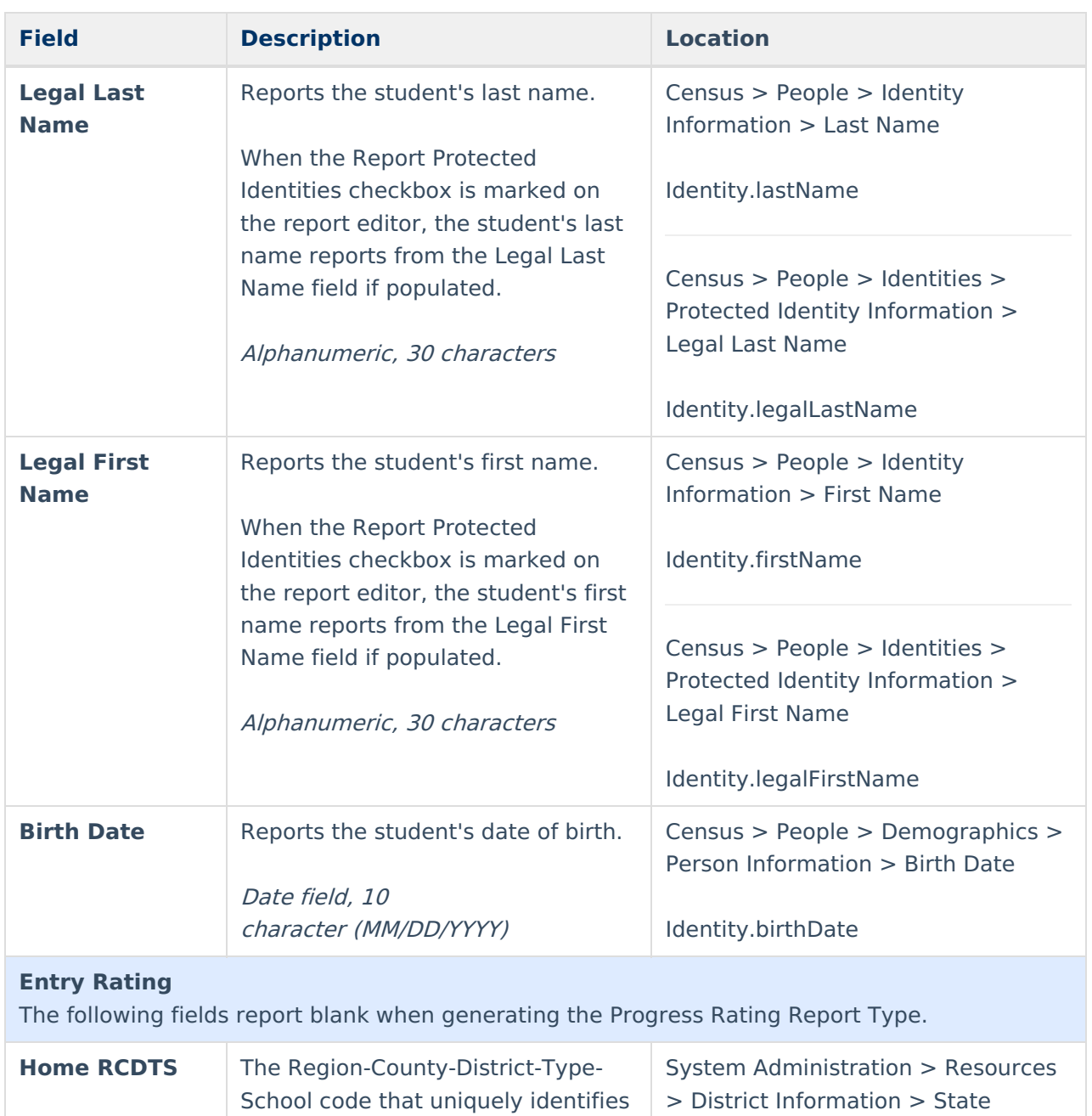

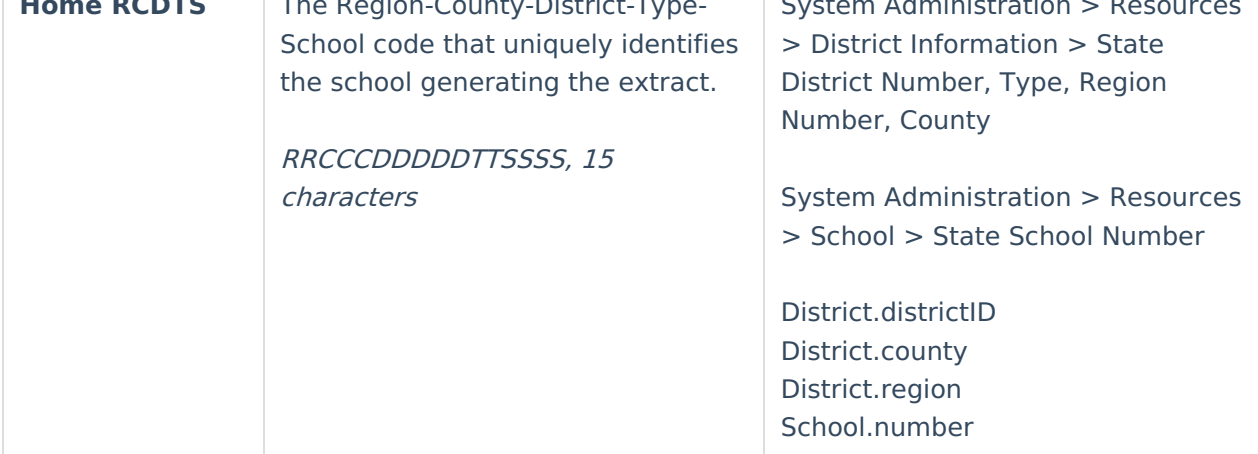

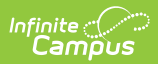

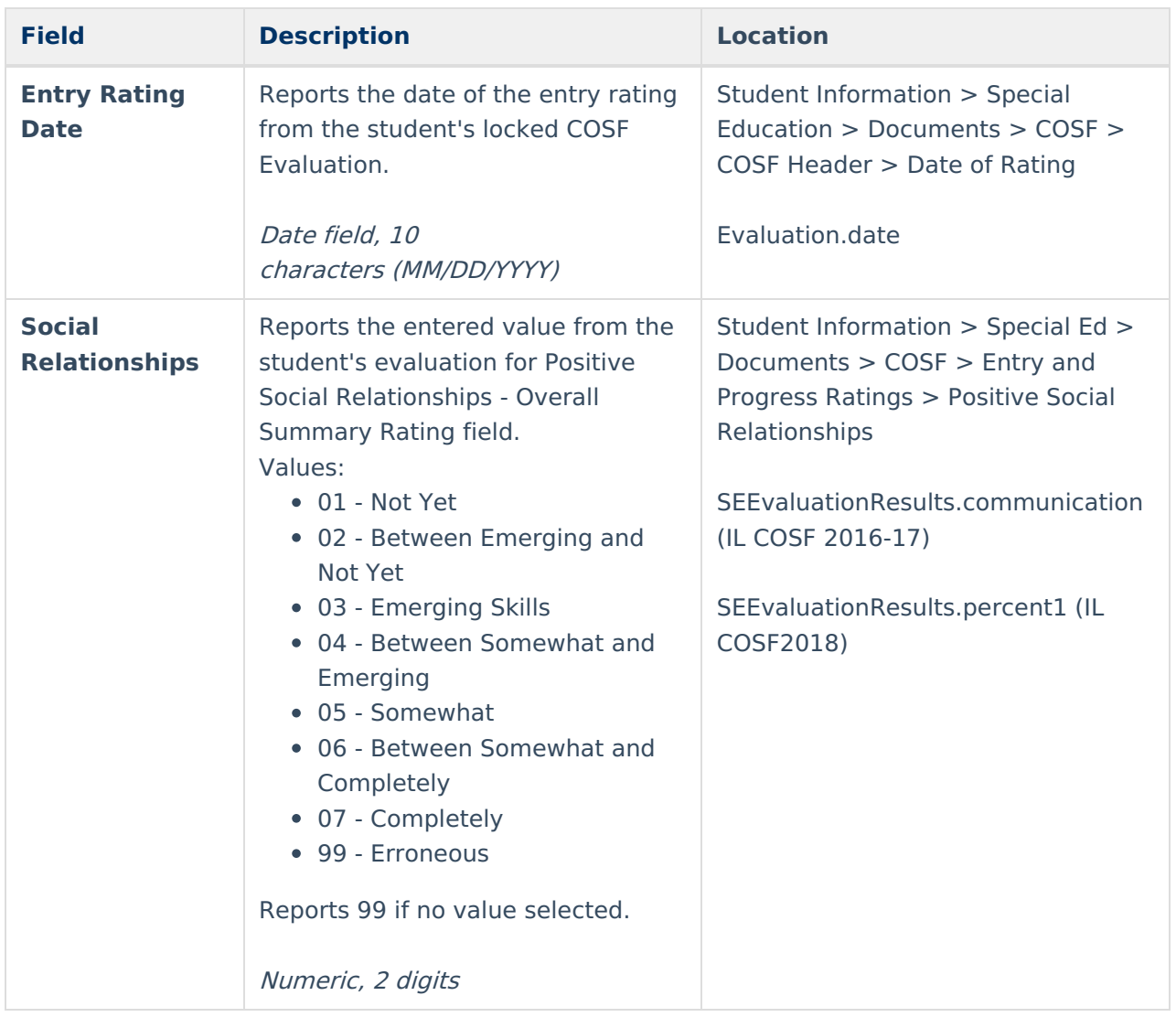

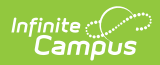

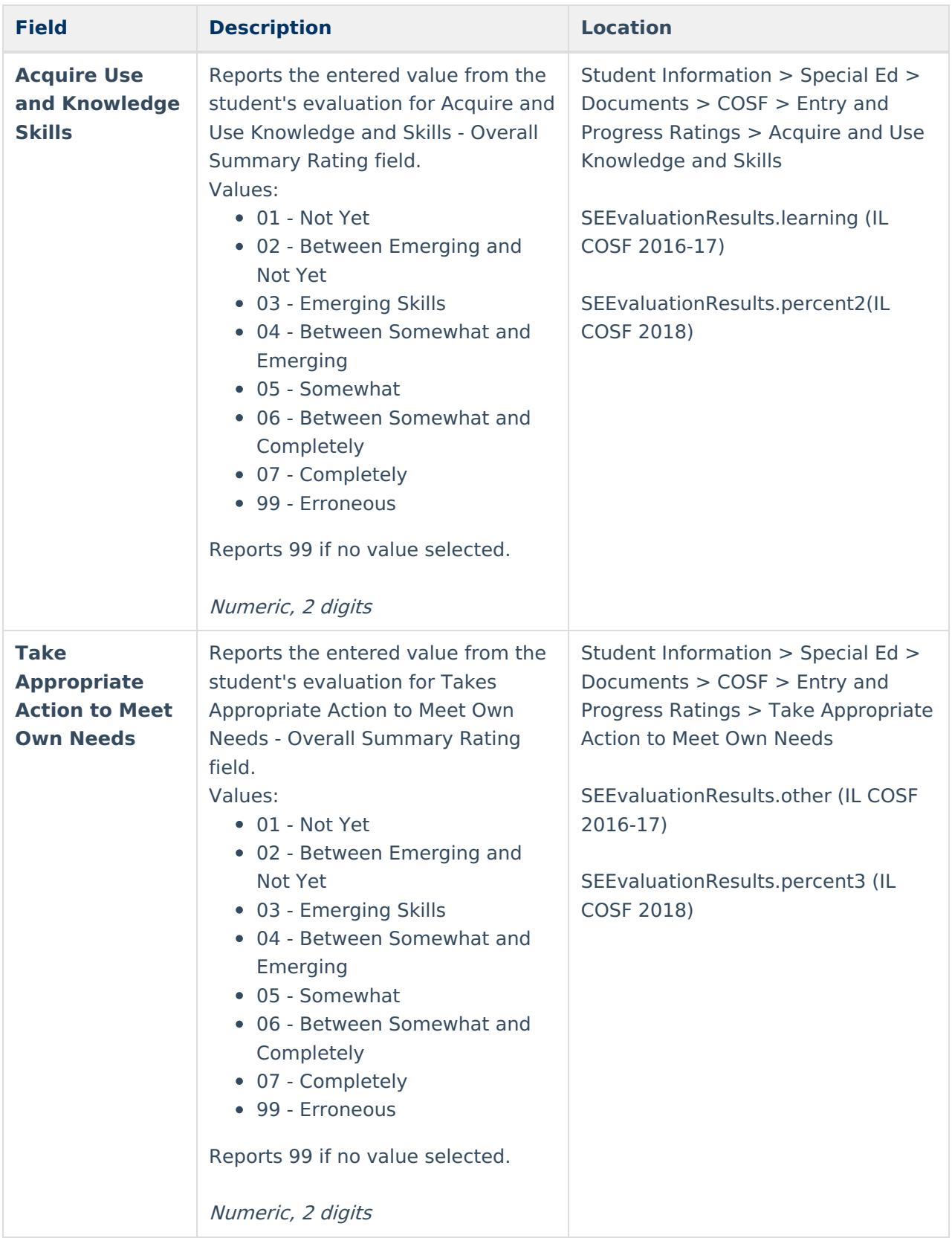

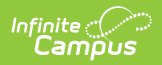

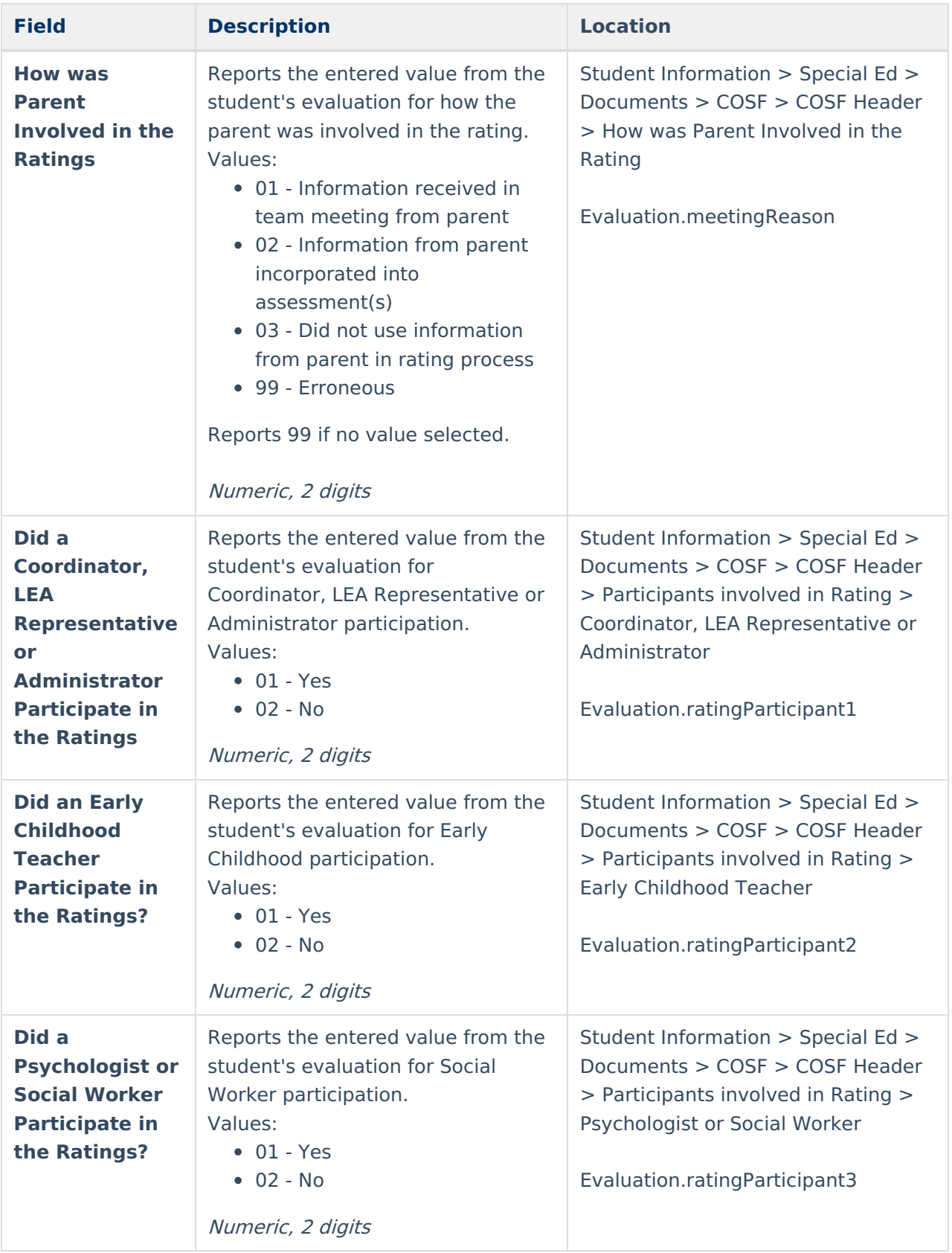

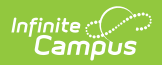

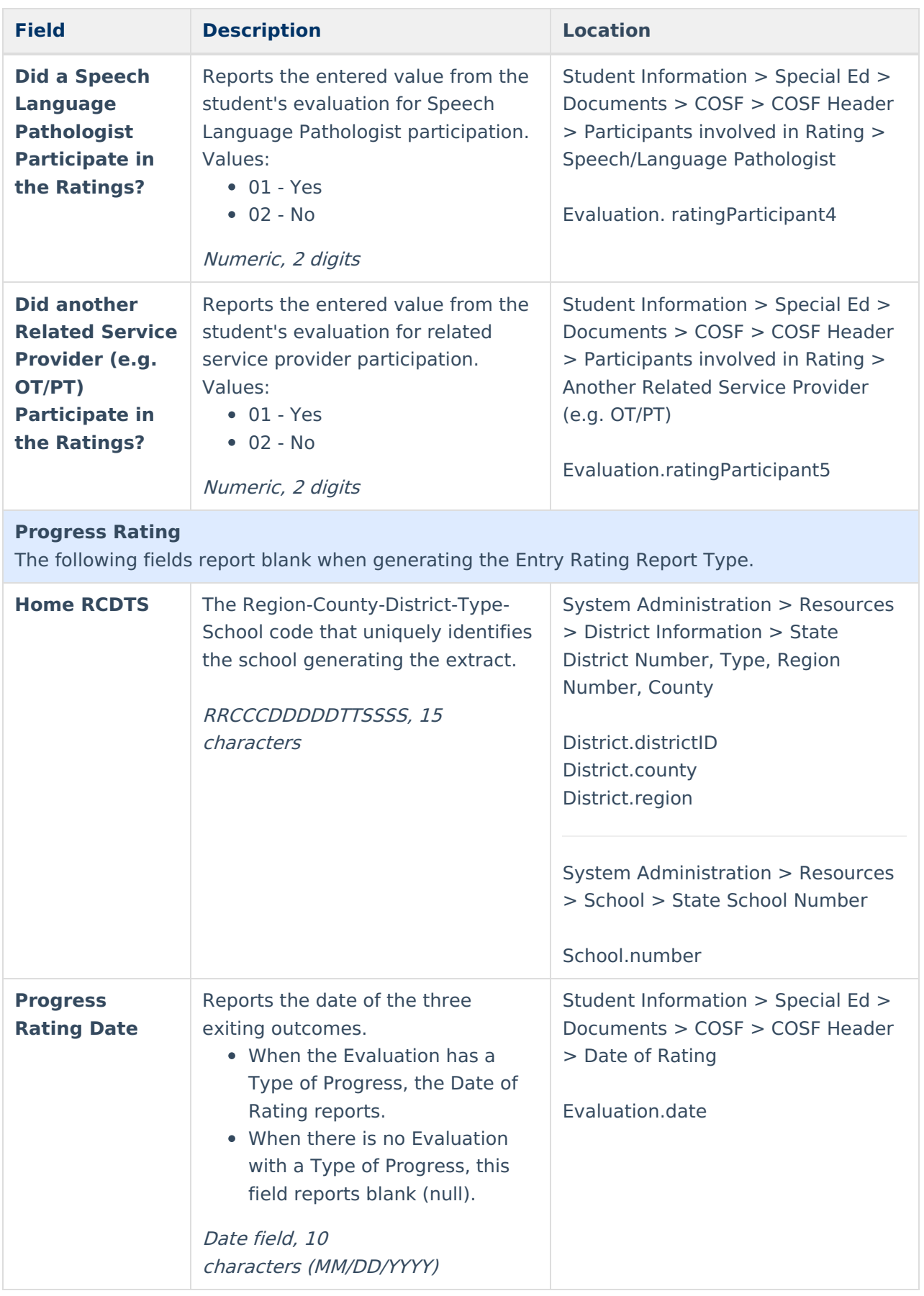

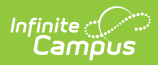

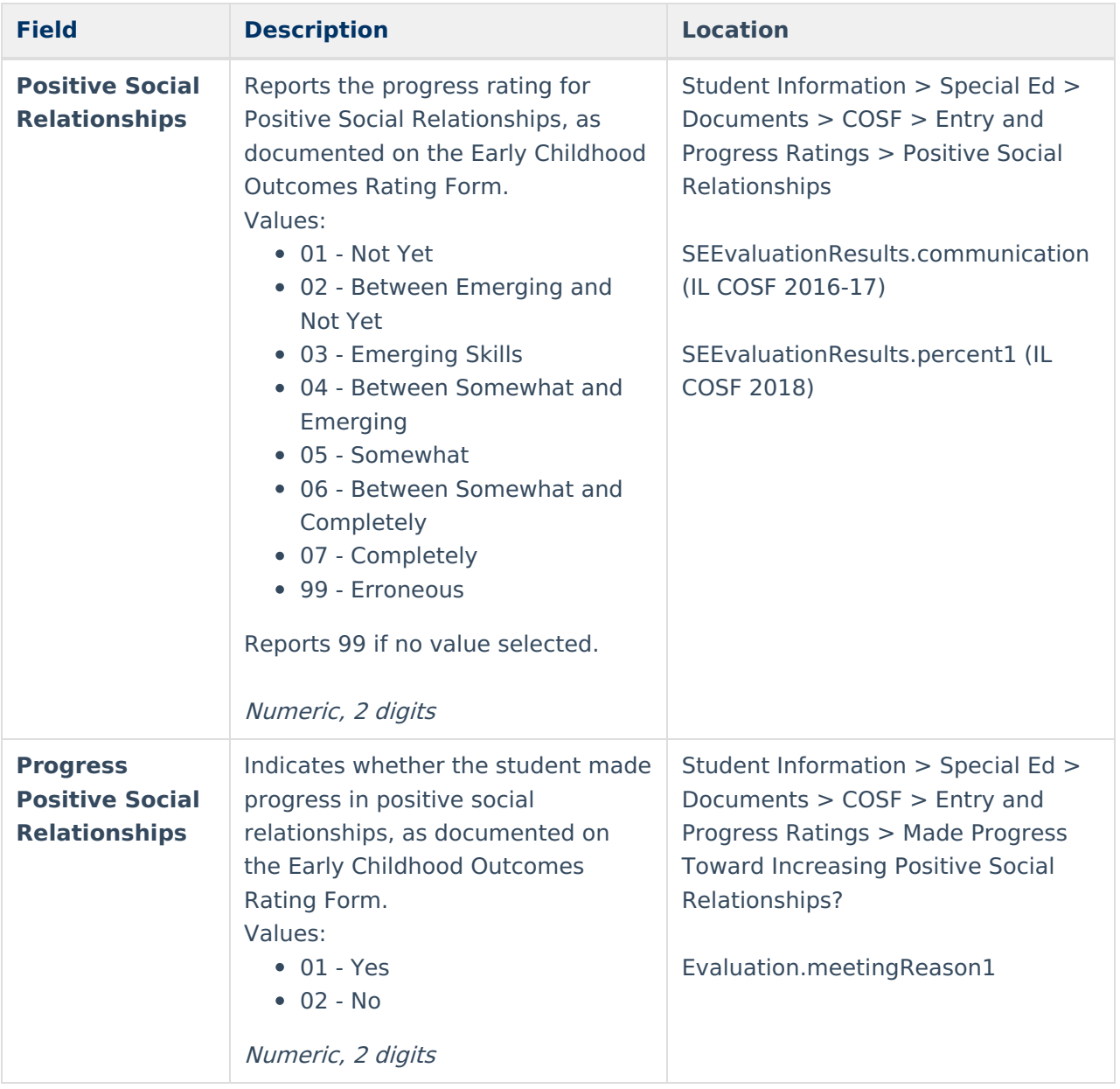

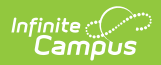

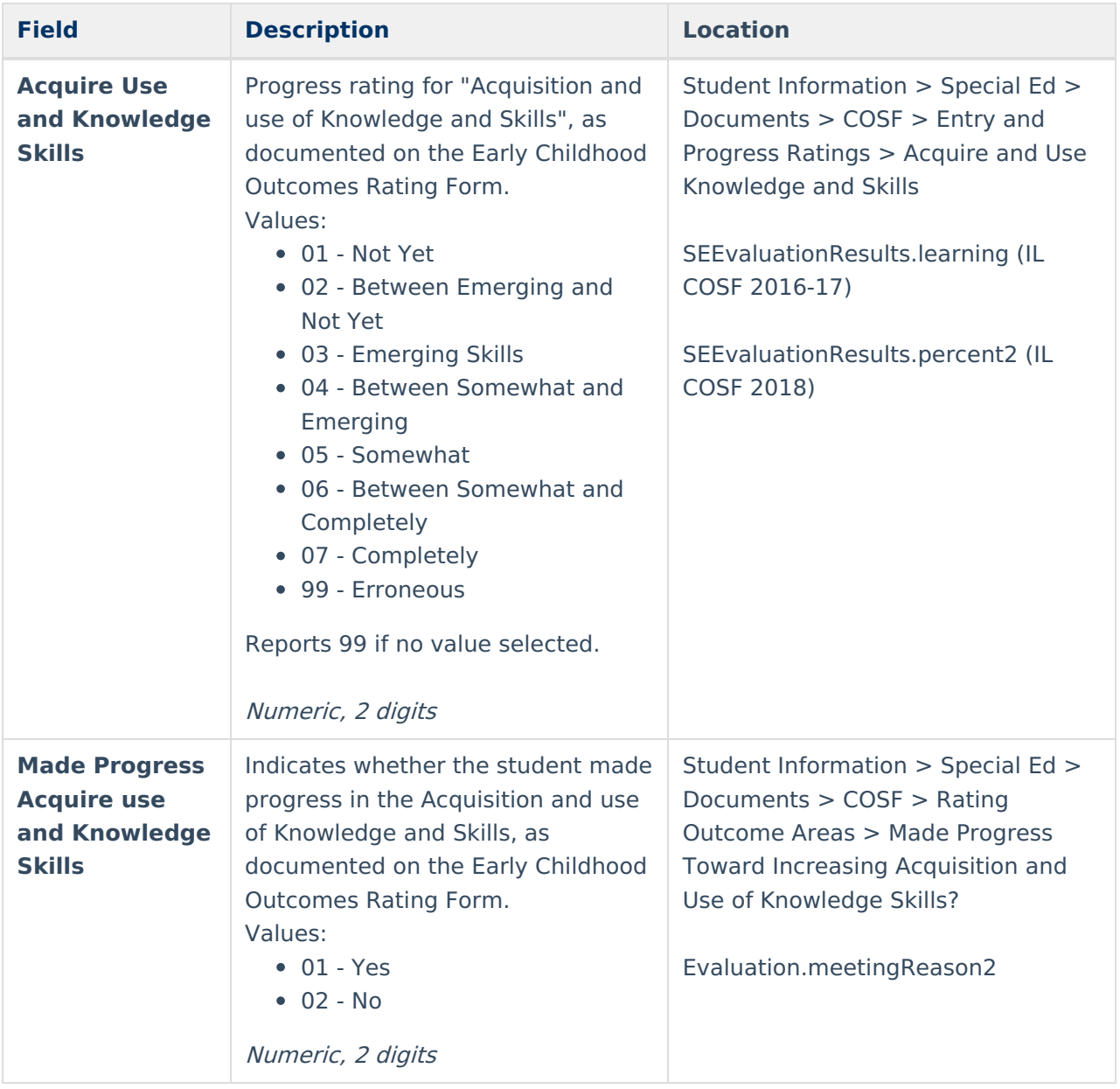

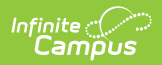

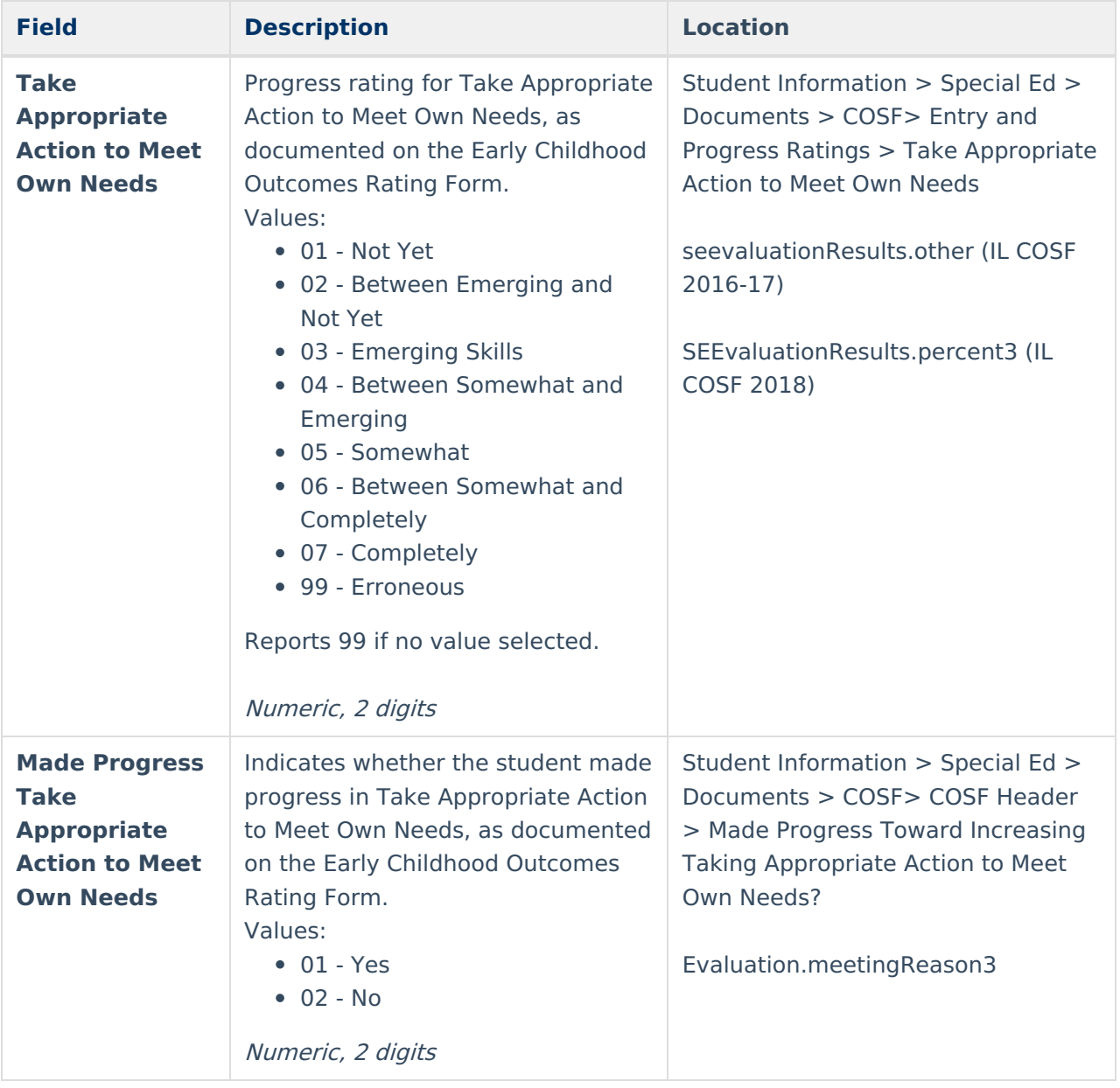

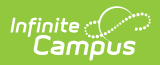

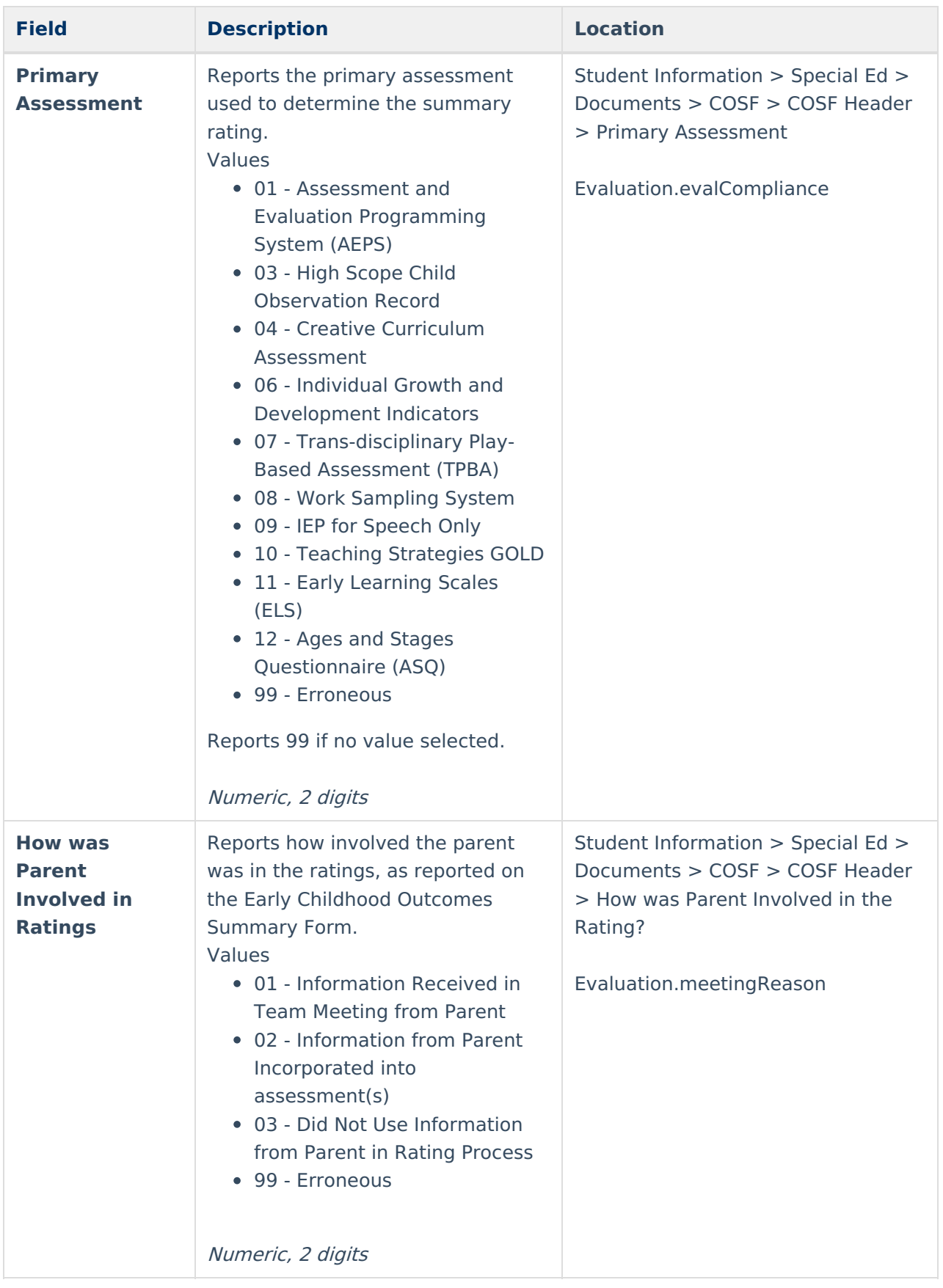

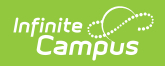

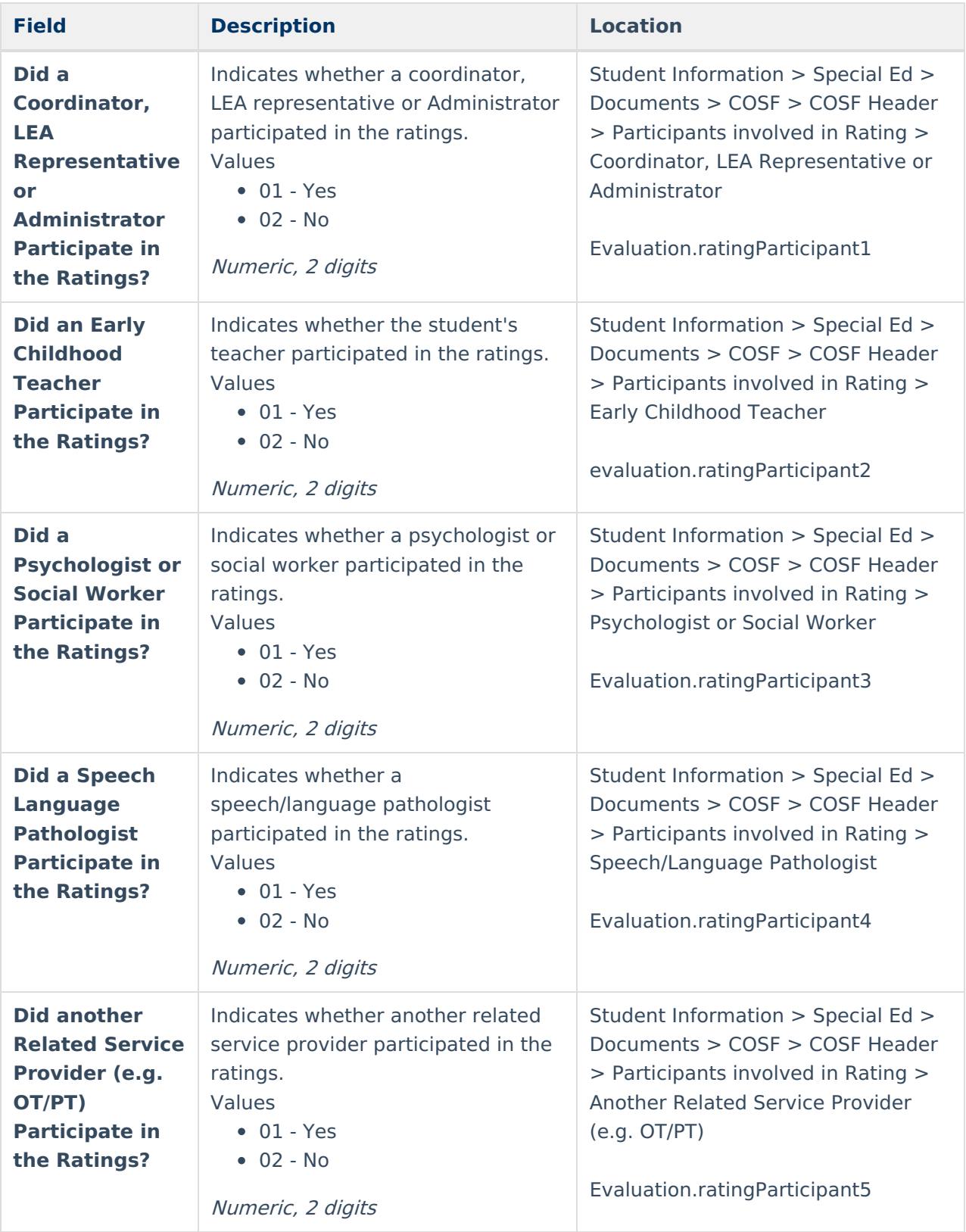